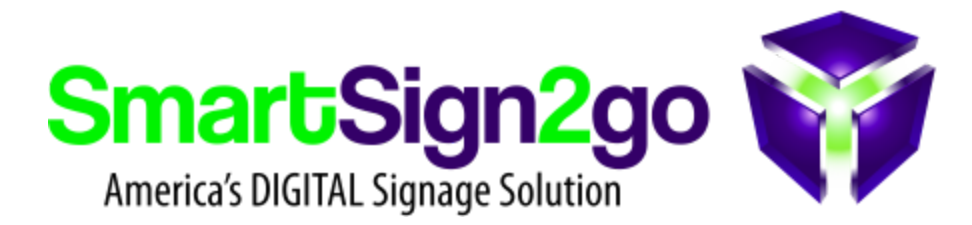

## **ChromeOS Flex for Digital Signage**

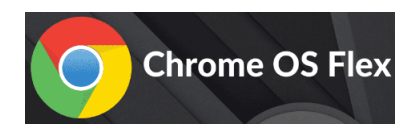

## **About:**

Google's ChromeOS Flex is an excellent way to "breathe new life" into an aging computer, effectively converting it into a Chromebox. Your device will benefit by becoming faster, more secure and easier to deploy for your signage or kiosk project. See below for how to get started!

## **Step 1. Install ChromeOS Flex on your computer**

- a. Prepare a USB thumb drive with ChromeOS Flex at the following link: <https://support.google.com/chromeosflex/answer/11541904?hl=en>
- b. Continue by installing ChromeOS Flex on your device from the thumb drive. You'll have the option to overwrite the existing OS (recommended) or to "try it out" from the thumb drive. Follow the process along until you get to the login screen.

## **Step 2. Enroll the device into Chrome Device Management with SmartSign2go:**

- a. IMPORTANT: at the login screen, press CTRL+ALT+E to switch to **Enterprise Enrollment mode**.
- b. Enroll with **user:** players@smartsign2go.com and **password:** Happyplayers
- c. After you confirm then the Playr app will load and you'll have instructions on-screen to register your device as a player in your account with us by logging in from a separate computer and entering the code that you see on the TV screen.

That's it! Need help? Just contact us! 844-888-7446 or support@smartsign2go.com